# **Campanha de Desconto Progressivo**

## Produto: Pedido de Venda

Observação

- O parâmetro **USAR\_CAMPANHA\_DESCONTO\_PROGRESSIVO** deve estar como "S" na tabela MXSPARAMETRO.
- Esta funcionalidade é exclusiva do nosso sistema e não pode ser verificada no ERP Winthor

A **Campanha de Desconto Progressivo** é uma campanha onde é validado a venda de famílias de produtos e baseado no total de famílias válidas, podendo ou não ser aplicado um percentual de desconto em todos os produtos pertencentes a campanha.

Lembrando que, caso mais de uma faixa de desconto esteja disponível para o cenário do cliente sempre será aplicada a faixa de maior percentual de desconto. Essa campanha sobrescreve qualquer desconto já aplicado no produto e ela sempre é aplicada em todos produtos pertencentes a campanha.

## **1.0 - Portal Administrativo: Família de Produtos**

1.1 - Para começar, antes de criar uma campanha você deve criar uma **Família de Produto** pois ela que será vinculada a sua campanha. Uma família nada mais é que um agrupador. Para criar, editar ou excluir uma família você deve acessar ao **Portal Administrativo,** clicar na Aba de **Cadas tro**, em seguida na opção **Família de Produtos**;

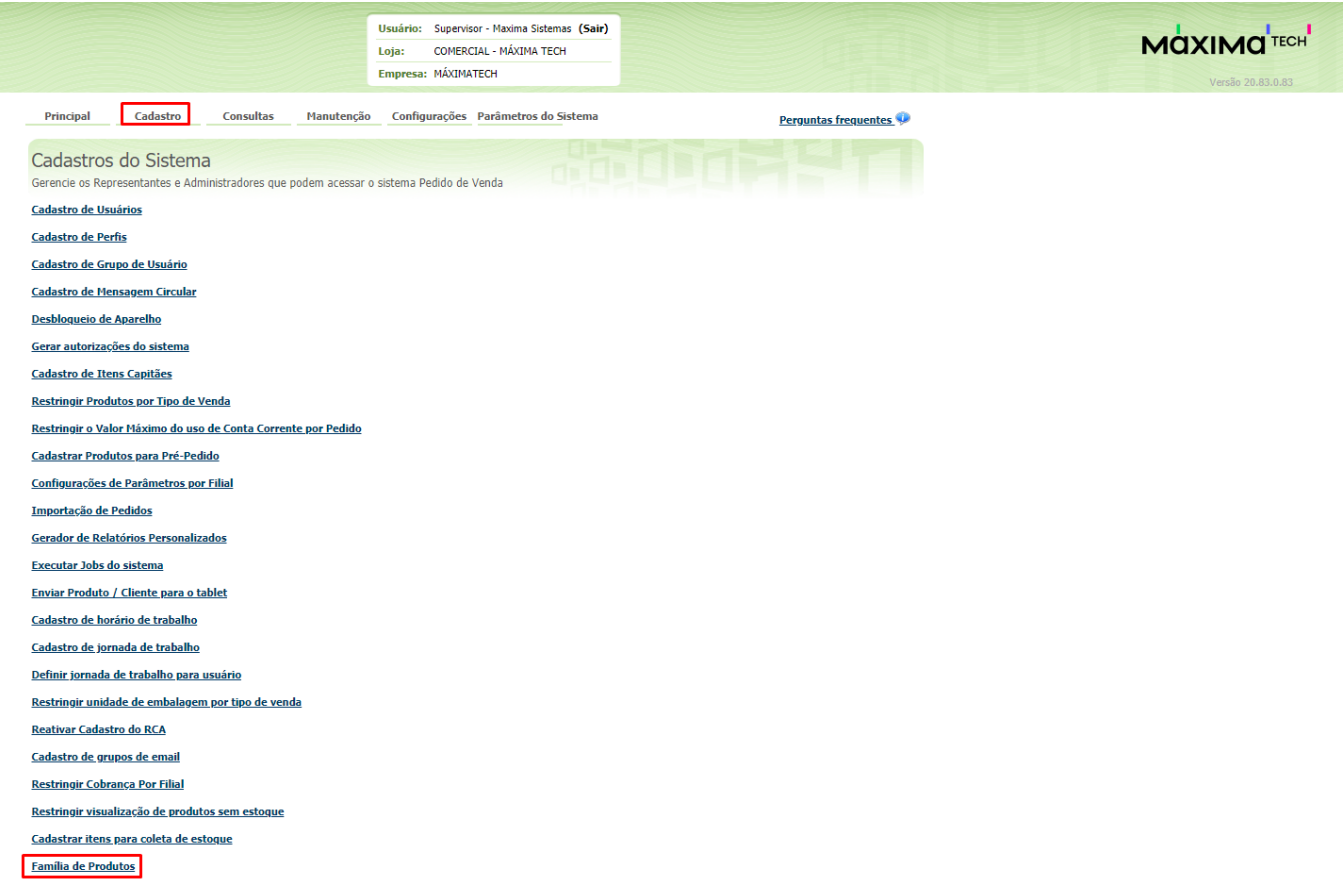

1.2 - Na tela de família de produtos você poderá adicionar uma família, editar uma existente ou excluir, contanto que ela **não pertença** a nenhuma campanha;

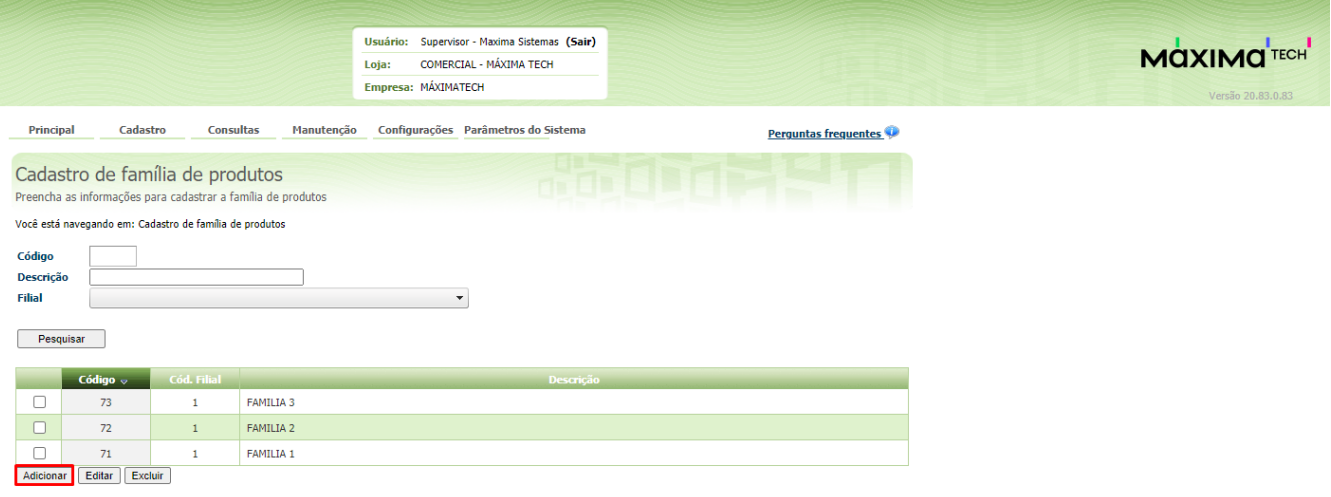

1.3 - Após clicar em **Adicionar** você será direcionado para uma nova tela para fornecer as informações da família.

- O campo **Descrição** é como se fosse o nome da família;
- O campo **Filial** é para qual filial essa família estará disponível;
- Os campos **Departamento, Seção, Categoria** e **Subcategoria** são filtros para ajudar a pesquisa no campo **Produto.**

Preencha as informações necessárias, adicione os produtos que desejar e **salve** a família.

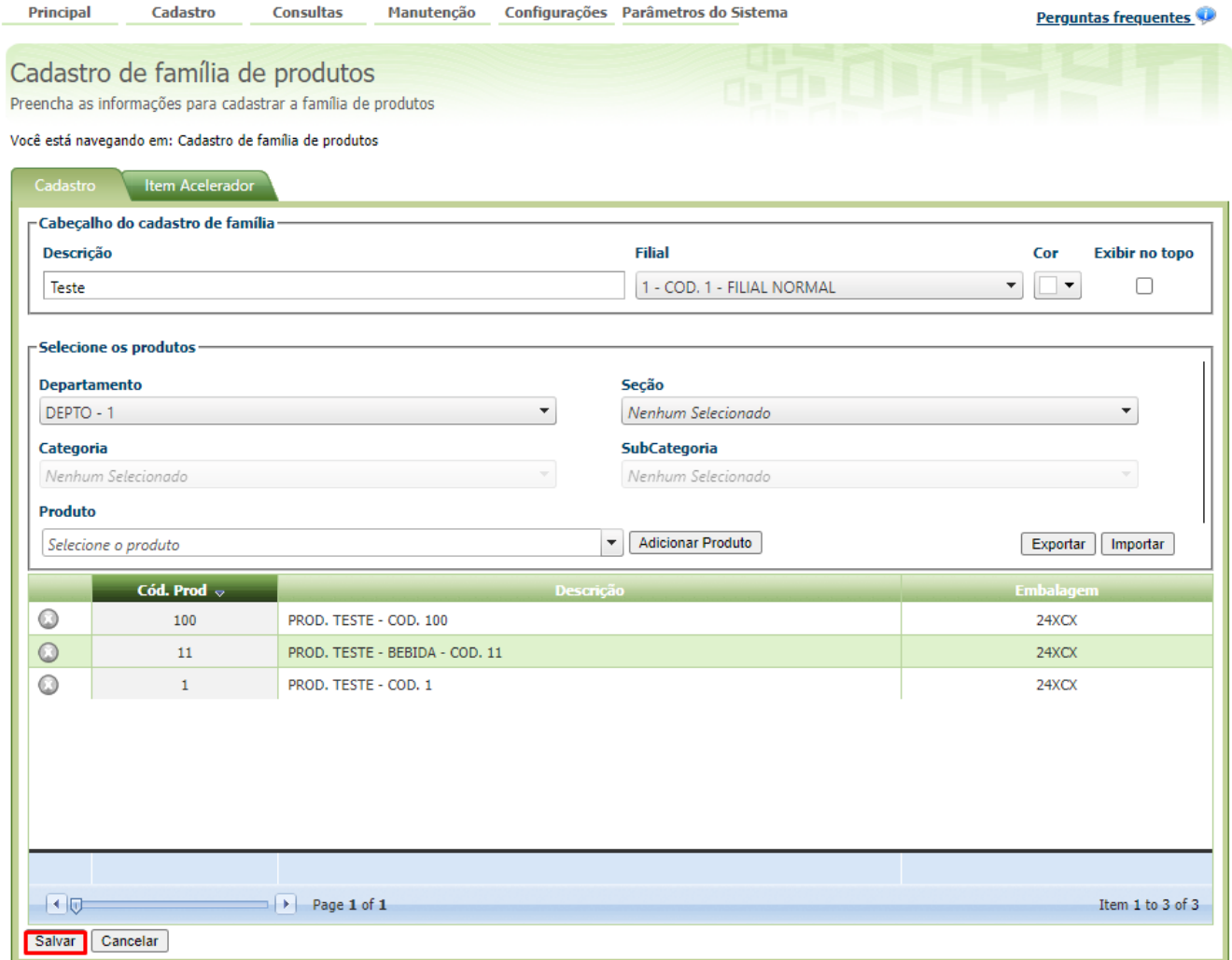

Fica uma observação que essa campanha está pronta para funcionar com embalagens, ou seja, sempre é levado em consideração tanto o código do produto quanto o código auxiliar.

#### Voltar

## **2.0 - Portal Administrativo: Campanha Progressiva**

2.1- Para criar, editar ou excluir uma campanha você deve acessar ao **Portal Administrativo**, clicar na aba **Cadastro**, em seguida na opção **Campan ha Progressiva,** nessa tela você poderá adicionar uma campanha, excluir, editar uma existente, contando que ela não esteja vencida.

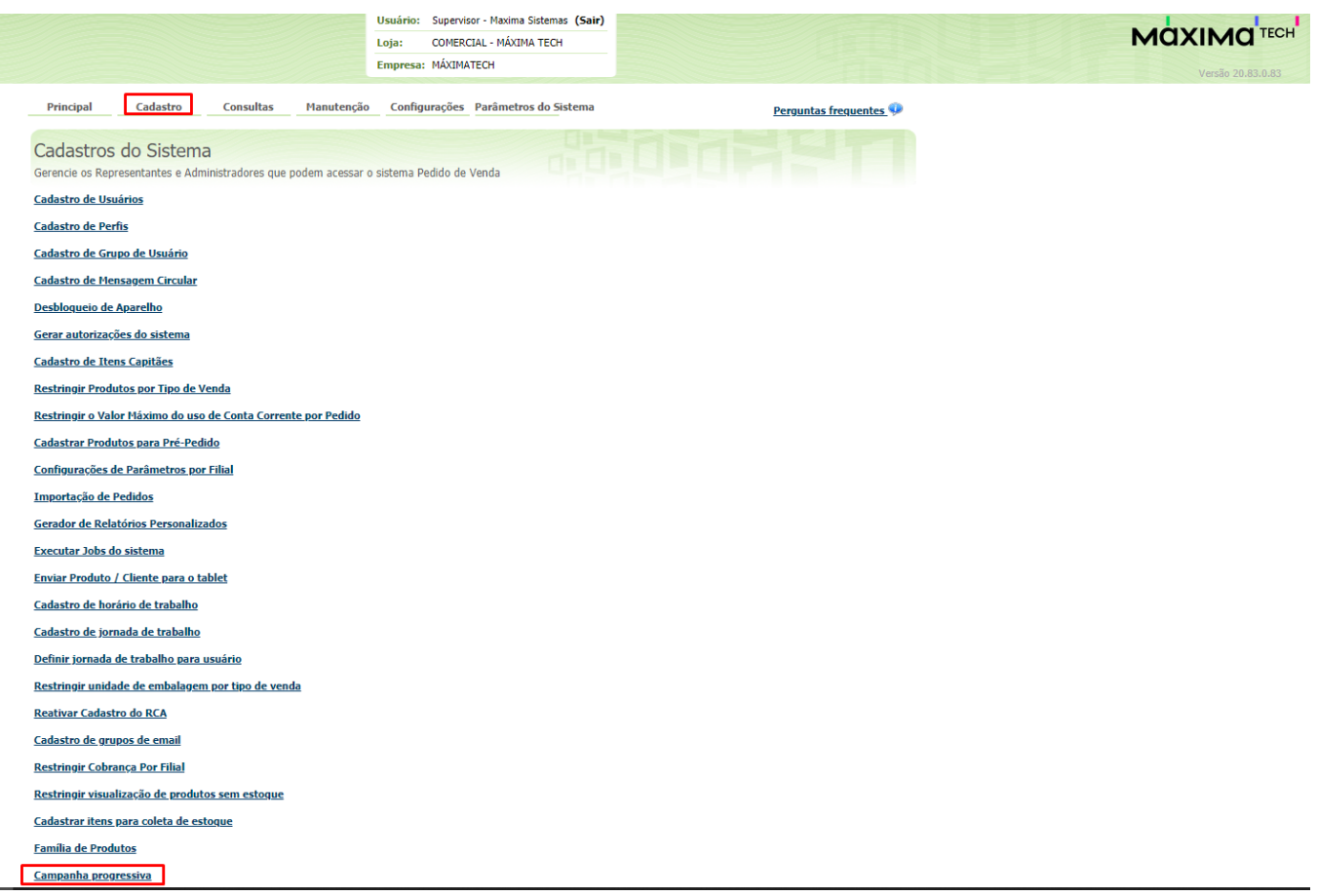

#### 2.2 - Após selecionar **Adicionar** você será direcionado para uma nova tela para fornecer as informações da campanha

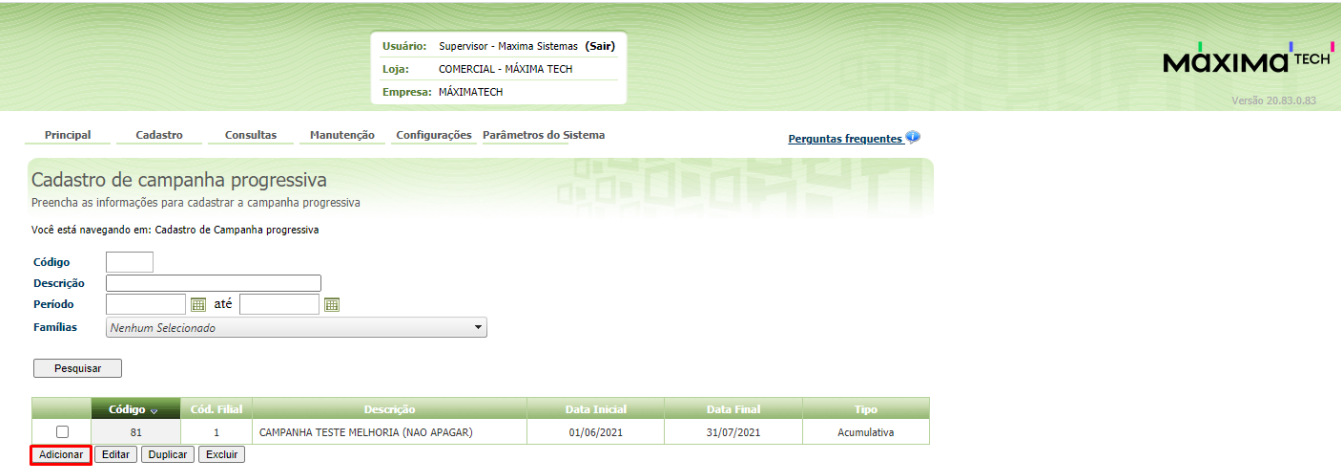

## 2.3 - Na tela da Campanha progressiva existem duas abas: **Geral e Restrições**

Existem três agrupadores: Cabeçalho, Família de Produtos e Faixas Progressivas:

#### **Para o Cabeçalho:**

O campo **Descrição** é como se fosse o nome da campanha;

O campo **Data Inicial** e **Data Final** indicam a vigência;

O campo **Tipo Campanha** possui duas opções: **Acumulativa** ou **Pedido:**

- Uma campanha do tipo **Acumulativa** é uma campanha que vai considerar as famílias de produto já vendidas para o mesmo cliente, pela mesma campanha e que a data do faturamento esteja válida em relação a data de vigência da campanha.
- Uma campanha do tipo **Pedido** só irá considerar as famílias inseridas no pedido atual, ignorando o histórico de venda do cliente.

O campo **Filial** é considera para qual filial essa campanha estará disponível, lembrando que só serão listadas famílias válidas para a filial informada neste campo.

O campo **Metodologia** é um local onde você pode detalhar e/ou explicar mais sobre a campanha, como se fosse uma observação (opcional).

#### **Para a Família de Produtos:**

O campo **Família de Produtos** lista as famílias disponíveis para a filial configurada na campanha.

O campo **Quantidade Mínima** é referente a quantidade mínima de produtos dessa família que deverão ser inseridos para que a mesma seja contabilizada como válida;

O campo **Valor Mínimo** é referente ao valor mínimo que deverá ser atingido fazendo a soma do valor de todos os produtos pertencentes a essa família para que seja contabilizada como válida (opcional).

#### **Para as Faixas Progressivas:**

O campo **Quantidade de Família**, no agrupamento Limitador, indica a quantidade de famílias, considerando da família de maior valor para a de menor valor, que receberão um desconto diferenciado, sobrescrevendo o desconto da faixa (opcional mas se torna obrigatório caso o Percentual de Desconto do Limitador esteja preenchido).

O campo **Percentual de Desconto**, no agrupamento Limitador, indica o desconto que será aplicado, considerando da família de maior valor para a de menor valor, sobrescrevendo o desconto da faixa (opcional mas se torna obrigatório caso a Quantidade de Família do Limitador esteja preenchido).

O campo *Quantidade de Famílias* indica quantas famílias válidas são necessárias para entrar nessa faixa.

O campo % Desconto informa o desconto que será aplicado ao entrar nessa faixa.

O campo Valor Mínimo é o valor mínimo que deverá ser atingido somando o valor de todos os produtos pertencentes a famílias válidas da campanha para que seja aplicado ou não a faixa (opcional).

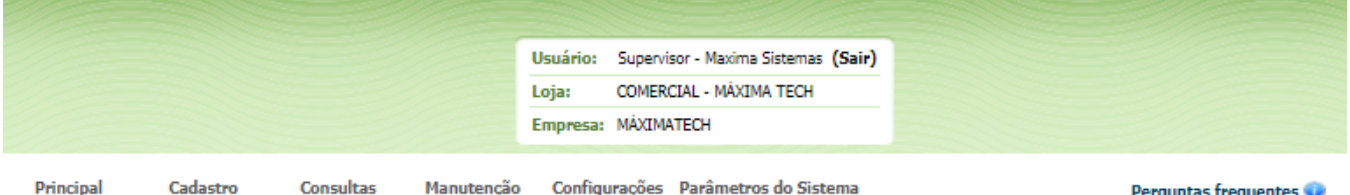

Cadastro de campanha progressiva Preencha as informações para cadastrar a campanha progressiva

Você está navegando em: Cadastro de Campanha progressiva

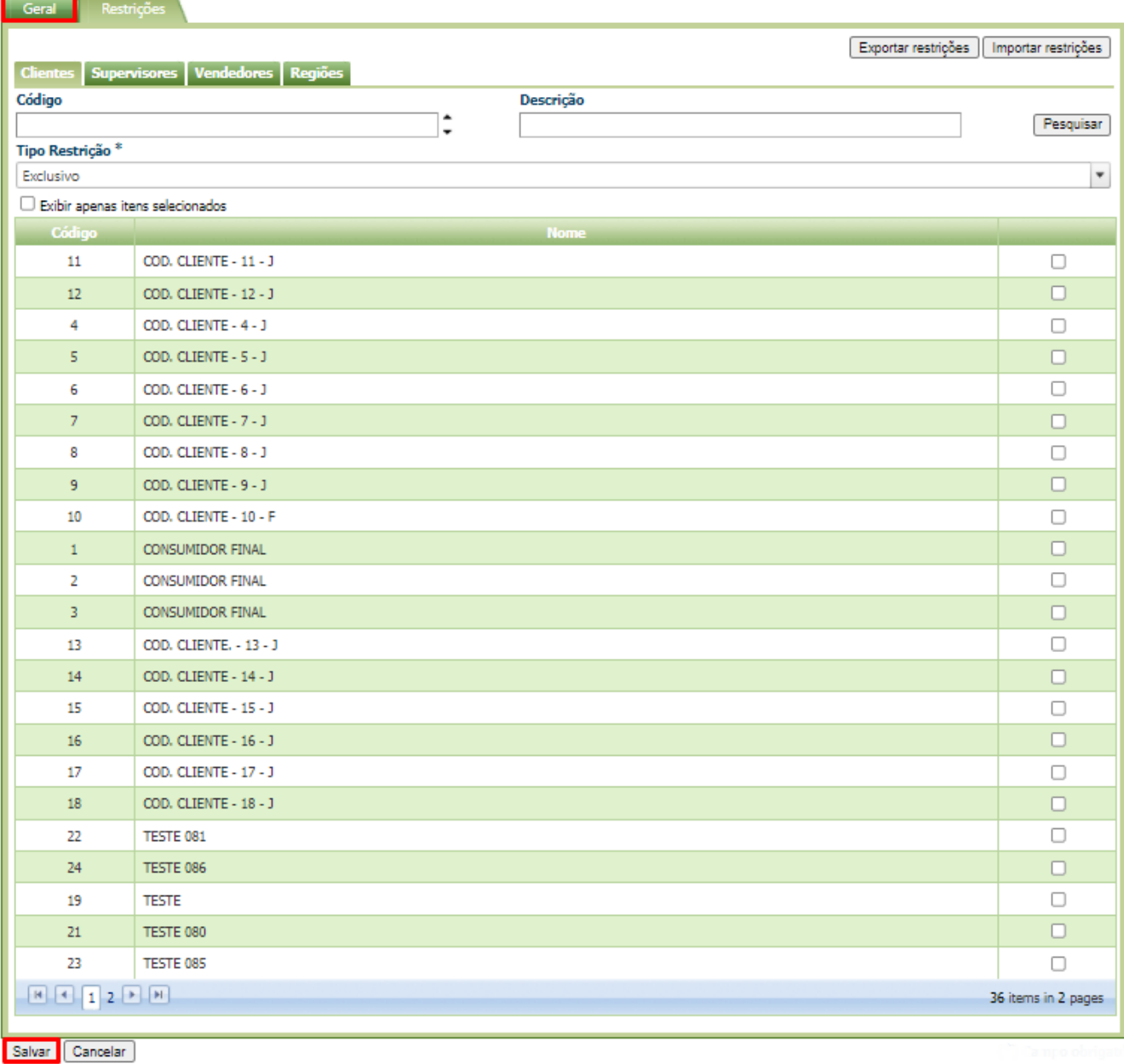

#### **Restrições:**

Existem quatro campos: Clientes, Supervisores, Vendedores e Regiões

**Para a Clientes, supervisores, vendedores e Regiões, existem campos a serem selecionados e preenchidos, são eles:**

O campo **Código** e o campo **Descriçã**o são filtros para ajudar a pesquisa.

O campo **Tipo Restrição** possui duas opções: **Exclusivo** ou **Restrito:**

> Uma restrição do tipo **Exclusivo** diz que a campanha será exclusiva para os códigos selecionados, ou seja, apenas eles conseguirão participar da campanha.

> Uma restrição do tipo **Restrito** diz que a campanha será restringida para os códigos selecionados, ou seja, apenas eles não conseguirão participar da campanha.

As restrições são acumulativas, ou seja, você deve atender todas restrições para poder visualizar a campanha, caso você esteja exclusivo em uma opção mais restrito em outra a restrição será prioritária e não será possível participar da campanha.

Após preencher o cabeçalho, definir as famílias pertencentes a campanha e suas regras de validação, criar as faixas de desconto também com suas regras e, se necessário, criar restrições, basta salvar a campanha.

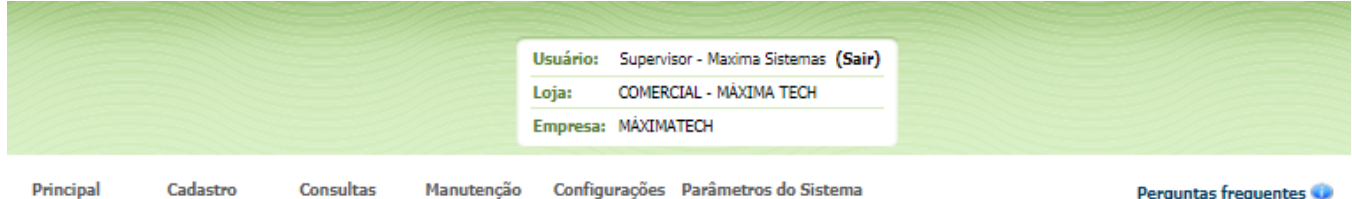

Cadastro de campanha progressiva Preencha as informações para cadastrar a campanha progressiva

Você está navegando em: Cadastro de Campanha progressiva

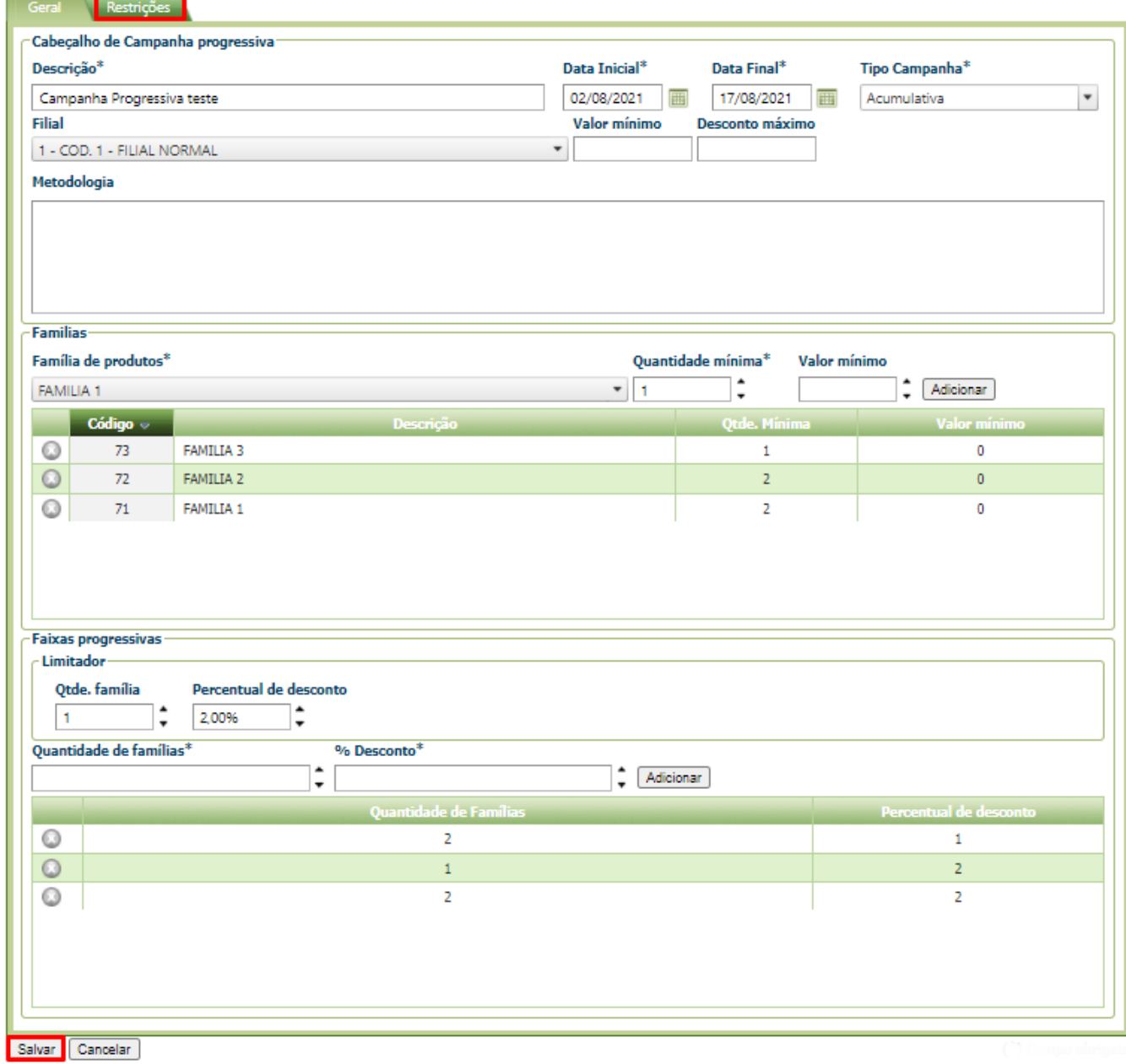

Voltar

3.0 - Aplicativo

3.1 - Como o aplicativo é apenas um reflexo das regras cadastradas no **Portal Administrativo** o comportamento é bem simples e restrito. Após adicionar alguns produtos no pedido você deverá selecionar o botão de opções (três pontinhos, no canto superior direito) e vai aparecer a opção **Aco mpanhar desconto progressivo.**

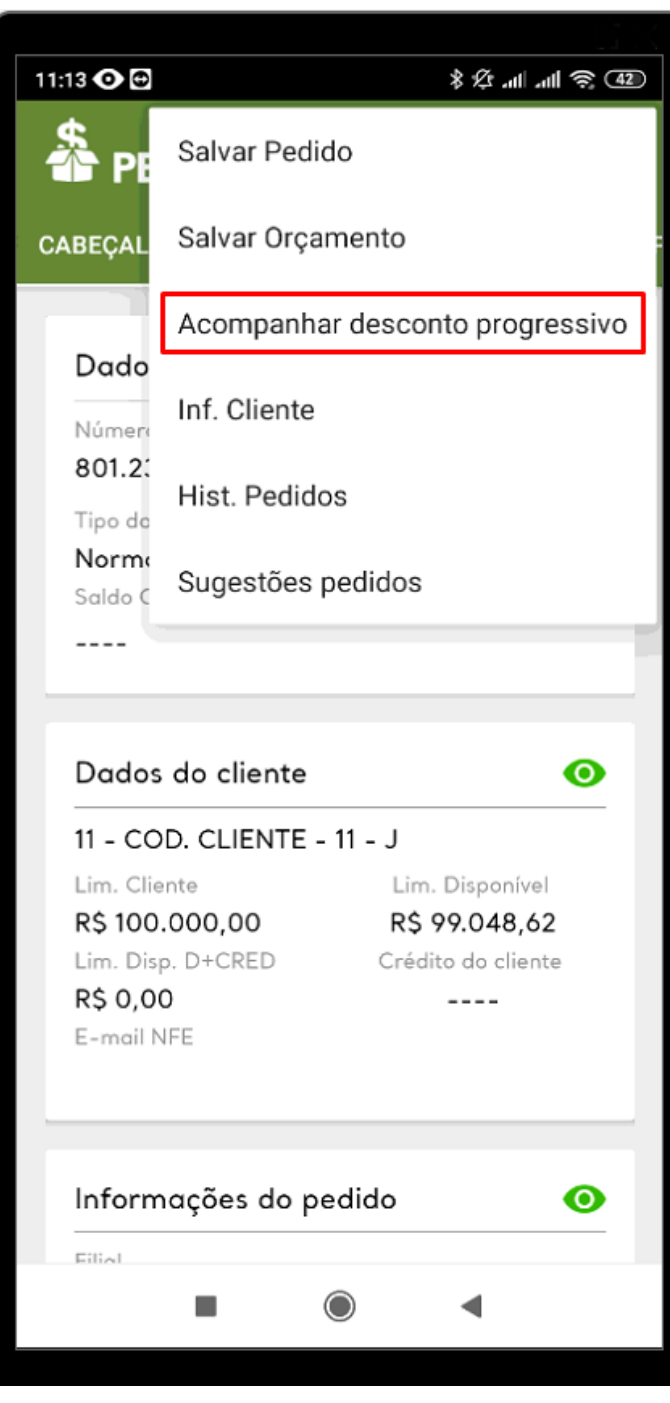

Caso exista alguma faixa válida serão exibidas informações como o percentual de desconto que será aplicado, o valor total do desconto, o valor atual do pedido e o novo valor do pedido.

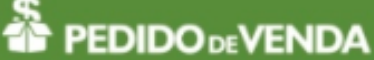

## Campanha de Desconto Progressivo

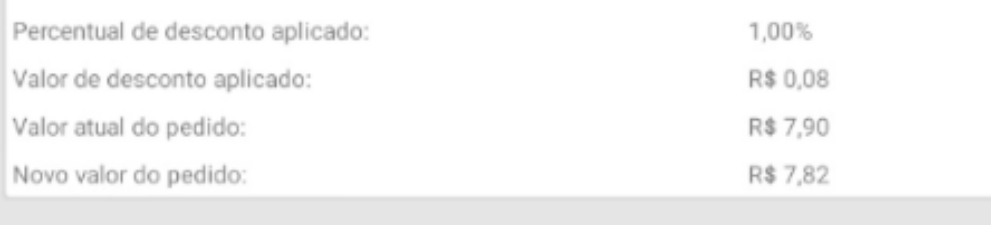

Até então o desconto não será aplicado, isso é apenas uma prévia do que poderá acontecer.

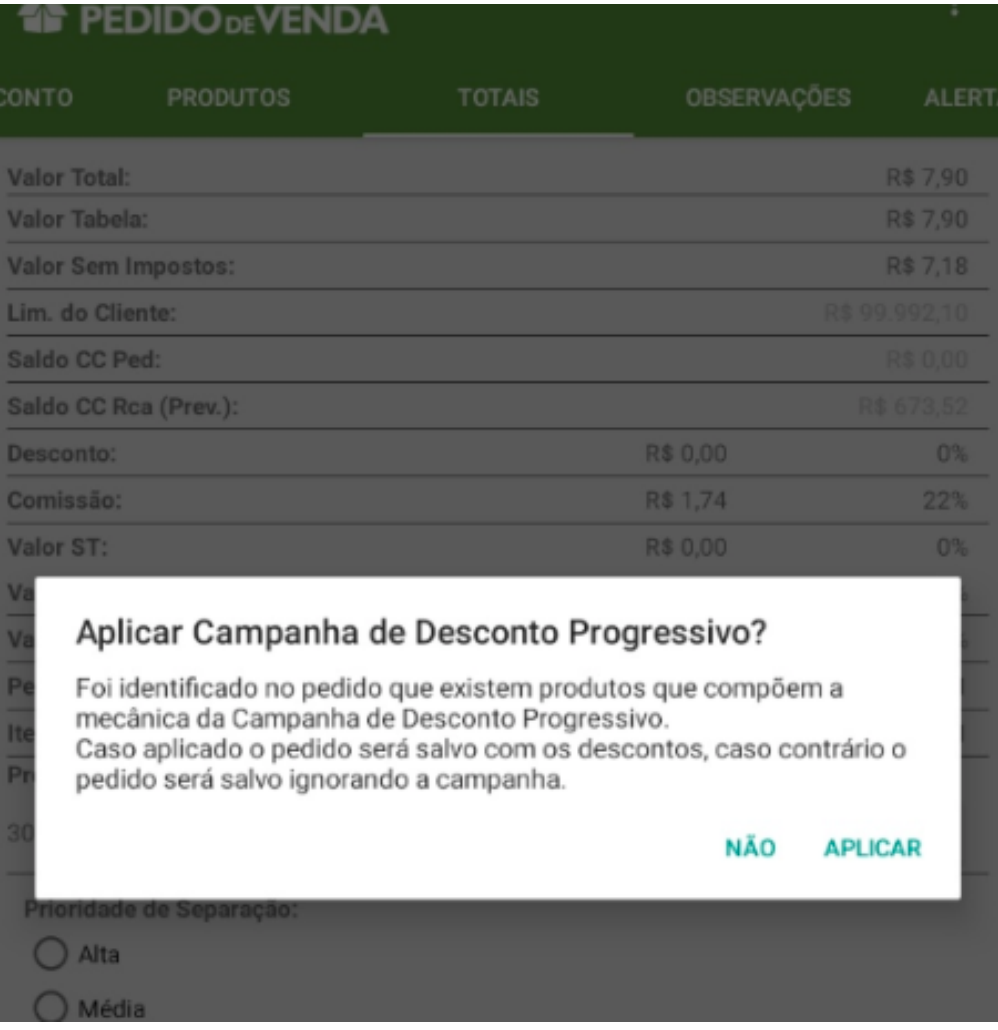

Para aplicar o desconto deverá salvar o pedido e aí sim será exibido um alerta para aplicar ou não o desconto da campanha.

Hoje não existe nenhuma forma de listar e visualizar as campanhas disponíveis no aplicativo, apenas verificar se o pedido atende ou não alguma campanha/faixa.

Após enviar o pedido, será gerado uma autorização de preço no **ERP WinThor,** para que os descontos não sejam rejeitados, e o pedido seja gravado com sucesso.

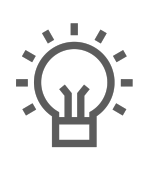

Não encontrou a solução que procurava?

Sugira um artigo